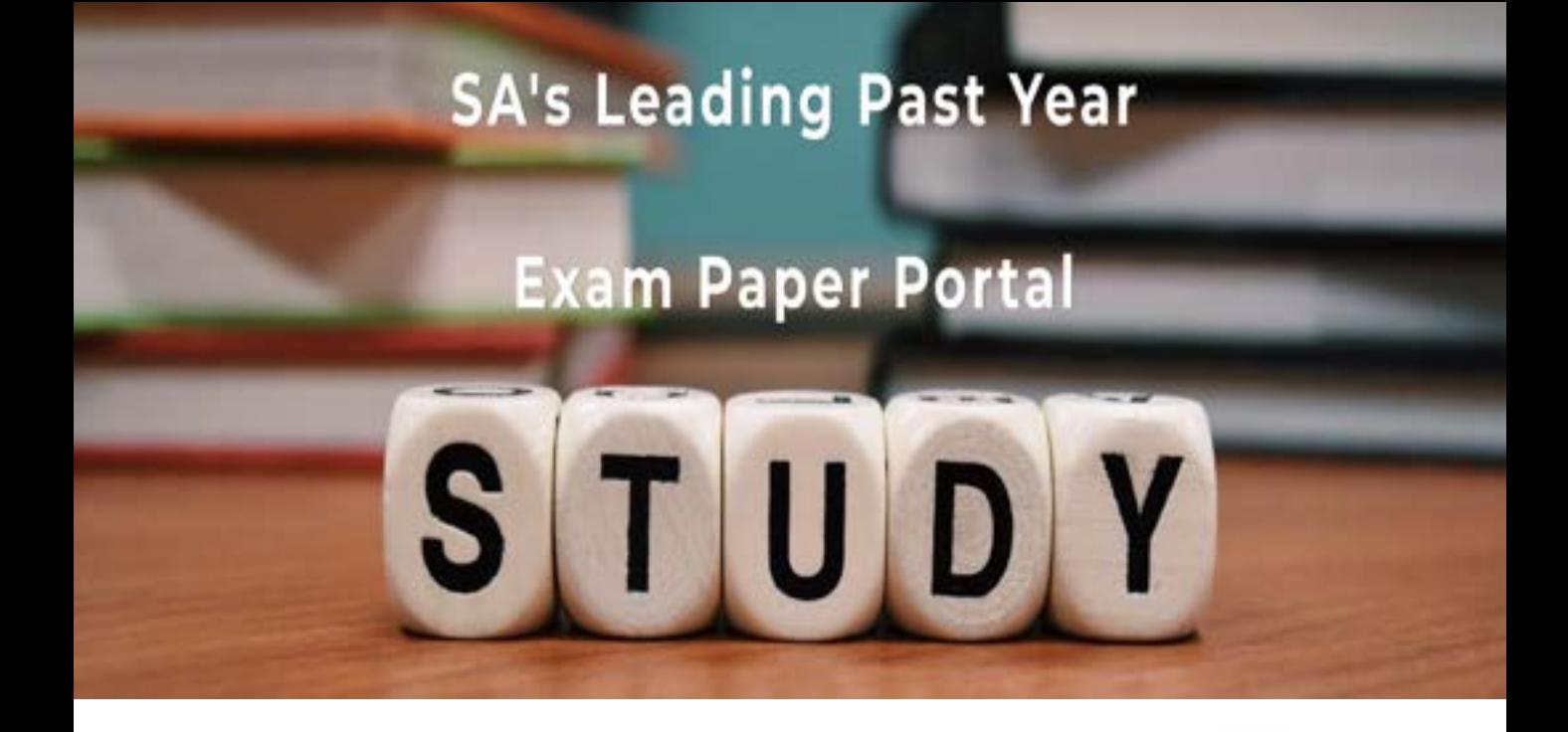

You have Downloaded, yet Another Great Resource to assist you with your Studies  $\odot$ 

Thank You for Supporting SA Exam Papers

Your Leading Past Year Exam Paper Resource Portal

Visit us @ www.saexampapers.co.za

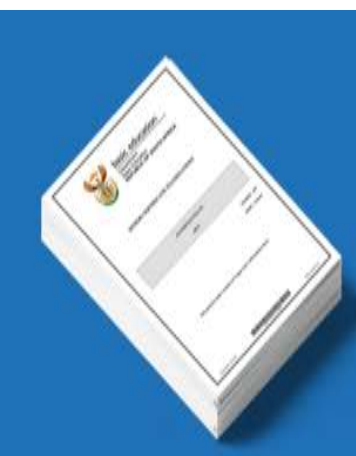

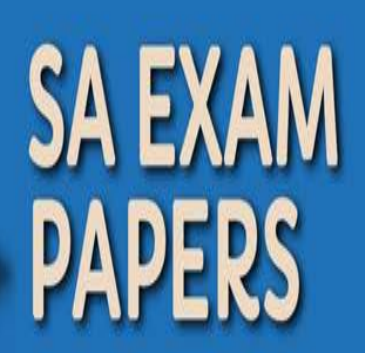

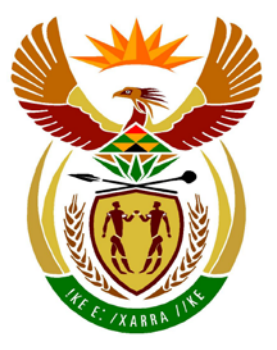

# basic education

Department: **Basic Education REPUBLIC OF SOUTH AFRICA** 

**NATIONAL SENIOR CERTIFICATE**

**GRADE 12**

### **COMPUTER APPLICATIONS TECHNOLOGY P1**

## **NOVEMBER 2014**

<u>......................</u>

**MARKS: 180**

Ib. ΙĖ, ń. 10 ΙĖ. ı. w

**TIME: 3 hours** 

**This question paper consists of 18 pages, an HTML tag sheet and a separate information sheet.**

#### **INSTRUCTIONS AND INFORMATION**

- 1. Owing to the nature of this three-hour examination, it is important to note that you will NOT be permitted to leave the examination room before the end of the examination period.
- 2. Type your examination number in the header of EVERY document that you create or save.
- 3. The invigilator will give you a disk containing all the files needed for the examination OR you will be told where the files can be found on the network or computer. If a disk has been issued to you, you must write your examination number and centre number on the disk. If you are working on the network, you must follow the instructions provided by the invigilator.
- 4. A copy of the master files will be available from the invigilator. Should there be any problems with a file, you may request another copy from the invigilator.
- 5. This question paper consists of SEVEN questions.
- 6. Answer ALL the questions.
- 7. Ensure that you save each document using the file name given in the question paper. Save your work at regular intervals as a precaution against possible power failures.
- 8. Read through each question before answering or solving the problem. Do NOT do more than is required by the question.
- 9. At the end of the examination you must hand in the disk given to you by the invigilator with ALL your answer files saved onto the disk, OR you should make sure that ALL the answer files are saved on the network/computer as explained to you by the invigilator/educator. Make absolutely sure that all files can be read. Do NOT save unnecessary files/folders and do NOT hand in duplicate answer files/folders.
- 10. The information sheet that has been provided with the question paper **MUST BE COMPLETED AFTER THE THREE-HOUR EXAMINATION SESSION**. Hand it to the invigilator at the end of the examination.
- 11. During the examination you may use the help functions of the programs which you are using. You may NOT use any other resource material.
- 12. Unless instructed otherwise, you must use formulae and/or functions for ALL calculations in questions involving spreadsheets. Use absolute cell references only where necessary to ensure that formulae are correct when you copy them to other cells in a spreadsheet.

- 13. If data is derived from a previous question that you could not answer, you should still proceed with the questions that follow.
- 14. In all questions involving word processing, you should set the language to English (South Africa). The paper size is assumed to be A4 Portrait, unless stated otherwise.
- 15. Use centimetres as the unit of measurement when answering this question paper.
- 16. **Alternative instructions for candidates using LibreOffice are given in cases where they differ from the instructions for candidates using Microsoft Office.**
- 17. Generally, one mark is allocated per action; therefore a two-mark question would usually require TWO actions, et cetera.
- 18. The examination folder/data disk that you receive with this question paper will contain the folders and files listed below. Ensure that you have all the files before you begin with this examination.

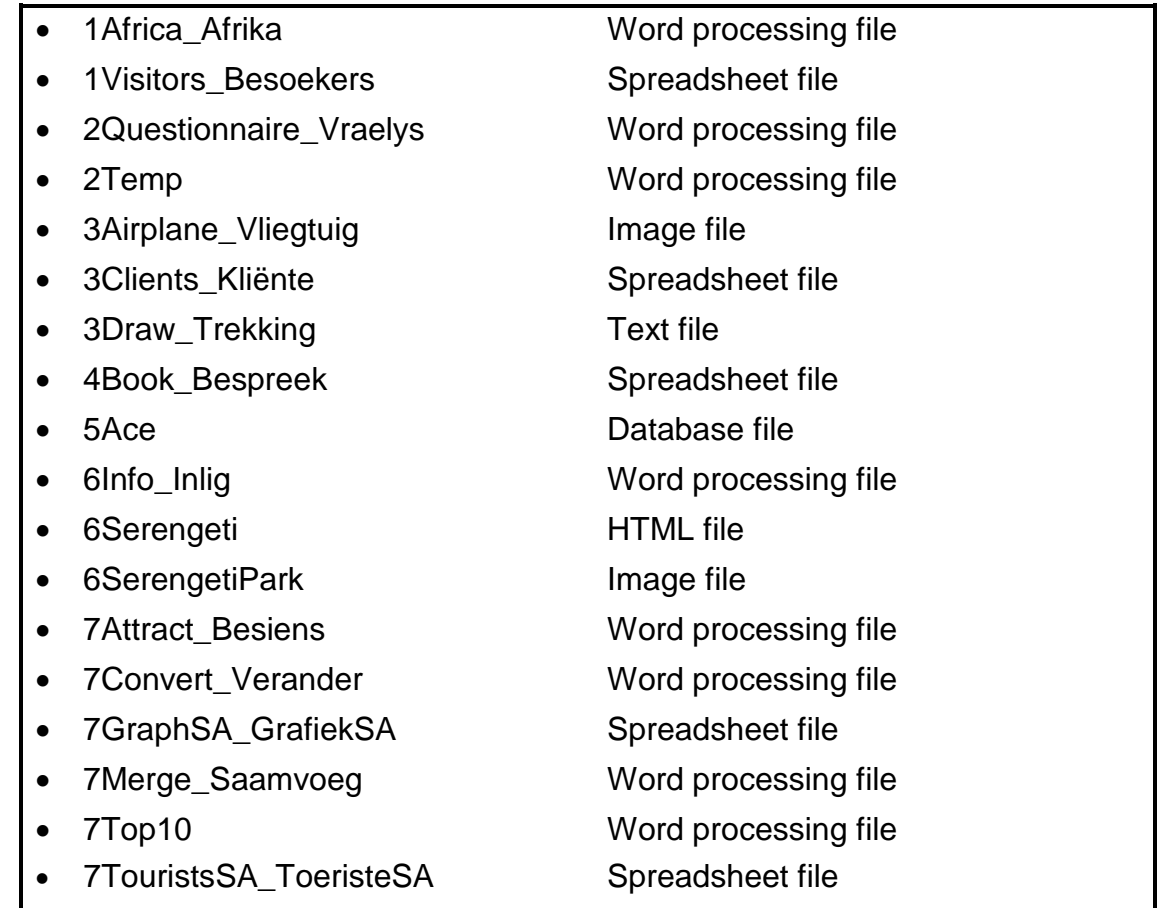

#### **SCENARIO**

The African continent offers many beautiful places to visit. Your school is planning a tour on the African continent for the Grade 12 learners.

The school principal has asked you to contact the travel agency, Ace Travel, for information regarding possible destinations.

#### **QUESTION 1: WORD PROCESSING**

Ace Travel was requested to develop a document on the beautiful places to tour on the African continent.

Open the **1Africa\_Afrika** word processing document and insert your examination number in the header.

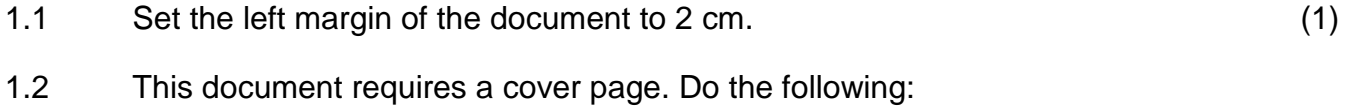

- 1.2.1 Insert any cover page/title page at the beginning of the document. (1)
- 1.2.2 Add the following title to the cover page: 'Beautiful Africa' (1)
	-
- 1.3 Locate the text 'Table of Contents' and apply a WordArt/Fontwork of your choice to this text. (1)
- 1.4 Locate the 'Summary of Facts' table on the page after the table of contents and format the table as follows:

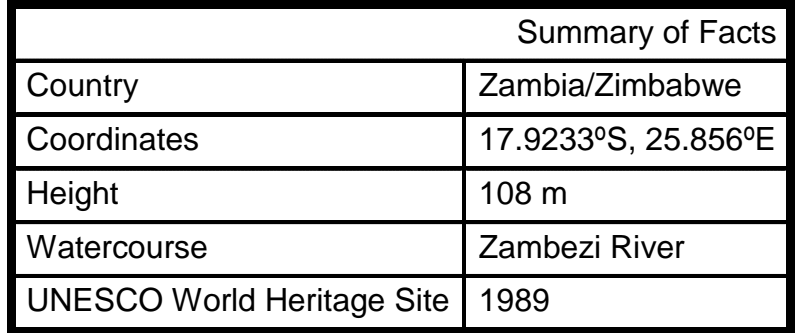

- Merge the cells in the first row of the table.
- Move the text 'Summary of Facts' to row 1 and align the text to the right.
- Make the necessary changes so that a degree symbol is shown just before the letter 'S' and the letter 'E' in the coordinates as shown below:

17.9233ºS, 25.856ºE

- Centre the table horizontally on the page.
- Format the inner gridlines to  $1\frac{1}{2}$  pt. (6)

1.5 Locate the text 'Visiting the falls in Zambia has some advantages:' after the 'Summary of Facts' table.

Format the bullets under the text as follows:

Change the bullets to the Wingdings symbol  $\hat{p}$ :

Microsoft Office: character code 39 LibreOffice: character code U+F027

- Align the bullet position at 3 cm from the left margin. (2)
- 1.6 Add automatic page numbering as follows:
	- Place the page numbers in the page footer.
	- Start the page numbering on the page starting with '1. Victoria Falls, Zambia', numbering them from page 1 onwards.
	- Ensure that even page numbers appear right-aligned in the footer and that odd page numbers appear left-aligned in the footer.
	- No page numbers should appear on the cover page and the page containing the table of contents. (6)
- 1.7 Locate the bulleted text 'Trekking Precautions' under the heading '2. Mount Kilimanjaro, Tanzania'.

Add a hyperlink to the text 'Trekking Precautions' to the *Precautions* bookmark in the same document. (2)

1.8 Locate the paragraph that starts with 'Mount Kilimanjaro' and ends with '… World Heritage site.' that appears below the image under the heading '2. Mount Kilimanjaro, Tanzania'.

Apply widow/orphan control to this paragraph only. (1)

- 1.9 Remove the bookmark called 'Summit'. (1)
- 1.10 The heading '5. Mount Kenya, Kenya' is currently not displayed in the table of contents.
	- Make the necessary changes so that the heading '5. Mount Kenya, Kenya' appears in the table of contents.
	- Update the table of contents.

**NOTE:** Do NOT make any other modifications to the table of contents. (2)

1.11 Locate the heading '9. Sossusvlei, Namibia'.

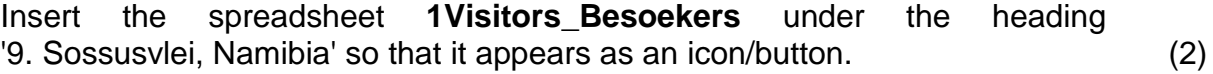

**Copyright reserved Please turn over the Copyright reserved Please turn over the Please turn over the Please turn over** 

1.12 Locate the image under the heading '10. Serengeti National Park, Tanzania'. Insert a caption which reads:

> Microsoft Office: 'Figure 6: Serengeti' LibreOffice: 'Illustration 6: Serengeti'

The caption must be placed above the image. (2) 1.13 Insert the following object below the heading 'Table of Figures/Illustration Index' on the last page using the default settings: Microsoft Office: Table of Figures LibreOffice: Illustration Index (1)

1.14 Insert a text watermark with the text 'Ace Travel' in this document. (1)

Save and close the **1Africa\_Afrika** document. **[30]**

Copyright reserved **Please turn over the Copyright reserved** Please turn over

#### **QUESTION 2: WORD PROCESSING**

Ace Travel has prepared a questionnaire for all Grade 12 learners who will be going on the African continent tour.

Open the **2Questionnaire\_Vraelys** word processing document and insert your examination number in the header.

- 2.1 Delete the comment from the document. (1) 2.2 Format the heading 'Ace Travel' as follows: • Expand the character spacing by 4 pt. • Scale the character spacing to 120%. (2) 2.3 Review the document as follows: • Accept the change suggested by the author. Reject the change suggested by the assistant. **NOTE:** Do NOT activate track changes. (2) 2.4 Edit the text form field control next to the 'Date of Birth' label as follows: • Format the date type to 'yyyy-MM-dd' or 'YYYY-MM-DD'. • Display the following help message on the status bar: 'yyyy-MM-dd' or 'YYYY-MM-DD' (3) 2.5 Insert a combo box next to the text 'Meal preference' with the following options: **Vegetarian** 
	-
	- White meat
	- Red meat (2)

2.6 Locate the text 'Choose 2 places that you would like to visit'. Change the options under the heading to resemble the example below:

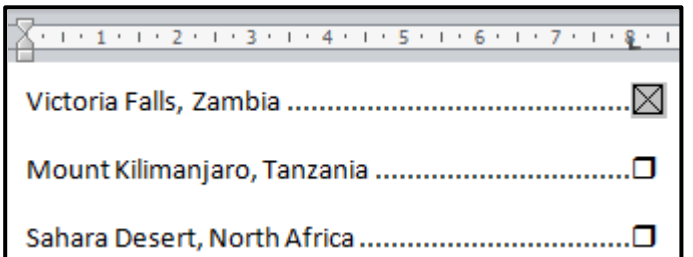

#### **NOTE:**

- Set AND apply an 8 cm dotted leader tab, as shown above.
- Insert a check box form field next to the option 'Victoria Falls, Zambia'.
- Set the default value for the check box as checked. (5)
- 2.7 Locate the set of images at the bottom of the first page. Each image has been placed in an autoshape.

Complete the set of images as follows:

- Determine the size of the other images in the set and resize the image of Table Mountain on page 2 of the document to exactly the same size.
- Move the Table Mountain image to fit exactly over the empty text box without cropping the picture.
- Ensure the four images act as one object after the image has been placed in the correct position. (4)

#### Save and close the **2Questionnaire\_Vraelys** document.

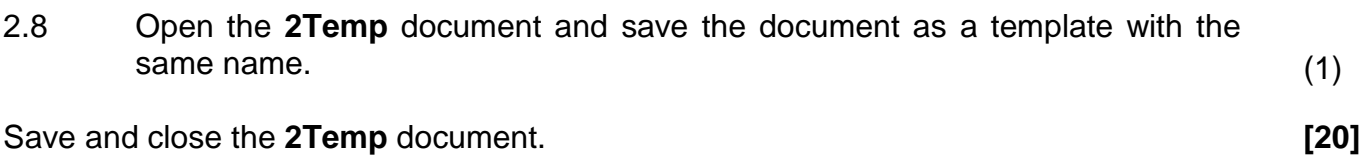

#### **QUESTION 3: SPREADSHEET**

Ace Travel has stored a list of their clients in a spreadsheet.

Open the **3Clients\_Kliënte** spreadsheet and work in the **Clients\_Kliënte** worksheet. Insert your examination number in the header of the document.

- 3.1 Format the worksheet as follows:
	- 3.1.1 Centre the text in **row 1**. (1)
	- 3.1.2 Wrap the contents of **cell A3**. (1)
- 3.2 Insert a function/formula in **cell B5** to determine and display the current age of the second client in completed years. This function/formula must give the correct age even if the current date changes. (4)
- 3.3 The client's identity (ID) in **column C** is made up of:
	- The first two letters of the client's name (**column E**) followed by
	- The number of characters of the client's surname (**column D**)

Example: Otto Moss would have a client ID of Ot4.

Insert a function/formula in **cell C4** to determine the client ID for the client April Bennett. (4)

3.4 Use an appropriate spreadsheet feature to apply a 2-colour scale format style on all the values in **column I**.

> Change the colours of the minimum and maximum values to any other colours besides the default. (3)

3.5 Clients are allocated a traveller status based on their age (**column B**) as follows:

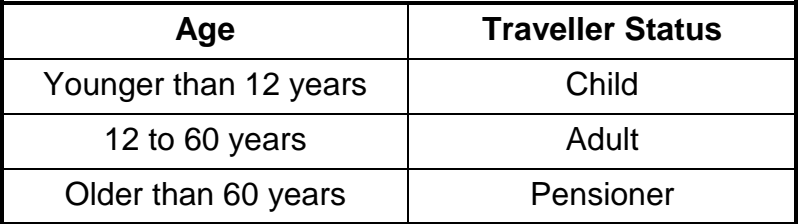

Add a suitable function in **cell J20** to display the traveller status of the client Jarvis Hanae. (4)

- 3.6 Insert a function in **cell M8** to determine the total number of trips made by clients. (2)
	-
- 3.7 Insert a function in cell **M9** to determine how many clients are NOT international travellers. (3)

- 3.8 Create an appropriate graph/chart to display the percentage breakdown of each category of traveller status. Use the data in **cells L11:M13** to create the graph as follows:
	- Add an appropriate graph/chart title above the graph/chart that refers to the function/purpose of the graph/chart.
	- Display the percentage for each category of traveller status.
	- Fill the category that has the highest percentage with the **3Airplane\_Vliegtuig** image.
	- Display the graph/chart in the **Travellers\_Reisigers** worksheet. (6)

3.9 Work in the **Draw\_Trekking** worksheet.

The **Draw\_Trekking** worksheet contains the names, surnames and gender of all the clients.

The points for each client, which will be used for the lucky draw, appear in the **3Draw Trekking** text file. The order of the details in this file is the same as the order of the names in the **Draw\_Trekking** worksheet, in other words Bennett has 266 points and Jarvis has 267 points.

Use any appropriate method to display the number of male clients who have 200 or more points in **cell G1** in the **Draw\_Trekking** worksheet.

#### **NOTE: Show ALL the steps used to determine the number.** (3)

Save and close the **3Clients** Kliente document. *Calculary 1311* 

Copyright reserved **Please turn over the Copyright reserved** Please turn over

#### **QUESTION 4: SPREADSHEET**

A list of all Ace Travel's bookings is stored in a spreadsheet.

Open the **4Book\_Bespreek** spreadsheet and work in the **Bookings\_Besprekings** worksheet. Insert your examination number in the header of the document.

4.1 Insert a formula in **cell F4** that uses the data in **column D** and **column E** to determine the number of days for which the first client (Amena Contreras) is booked for. (2)

4.2 The rate per day is stored in **column L**.

Insert a formula in **cell G5** to determine the total accommodation cost for the duration of the stay for Bertha Hood. (2) (2)

4.3 Clients have to pay an additional compulsory tourism levy.

The levy to be paid by clients for a particular hotel or lodge depends on whether it is Peak Season or Off-peak Season.

**Column M** displays a 1 for Peak Season and a 2 for Off-peak Season. The table below indicates the codes for the seasons.

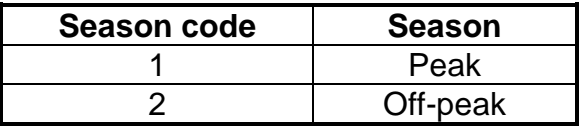

Use a VLOOKUP function in cell **H6** to display the tourism levy that will be paid by the particular client for that hotel or lodge.

Use the Hotel/Lodge data in **cell J6**, the Peak Season data in **cell M6** and the data provided in the **Levy\_Heffing** worksheet.

Ensure that the function will work correctly if it is copied to the rest of the cells in **column H**.

**HINT:** You may use the VLOOKUP function in combination with another function to determine the answer. (4)

4.4 A booking reference in **column A** that starts with an 'X' indicates an international hotel or lodge. A booking reference that starts with a 'D' indicates a domestic hotel or lodge.

> Insert a function in **cell I10** to return the value 'TRUE' if the hotel or lodge in **row 10** is international and the value 'FALSE' if the hotel or lodge in **row 10** is domestic. (5)

- 4.5 Insert a function **in cell O7** to determine the third lowest rate per day. (2)
- 4.6 Insert a function in **cell O10** to determine the total number of days (**column F**) that clients will spend at hotels or lodges in Kenya. (4)

Save and close the **4Book\_Bespreek** document. **[19]**

#### **QUESTION 5: DATABASE**

A database with clients and bookings has been created.

#### Open the **5\_Ace** database.

5.1 The details of all Ace Travel's clients are stored in the **Clients\_Kliënte** table.

Open in the **Clients\_Kliënte** table. The Design view of the table is shown below.

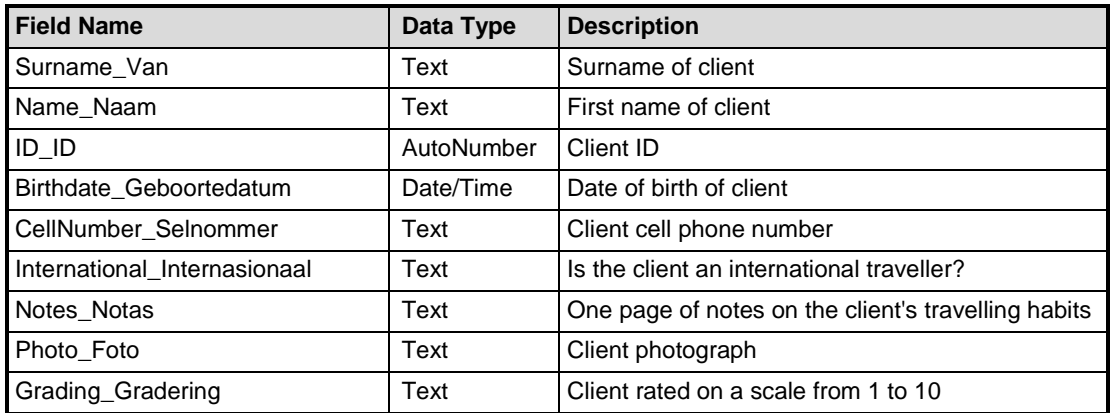

**NOTE:** Data type for text:

- MSO 2007/2010 text
- MSO 2013 short text
- LibreOffice Text (VARCHAR)
- 5.1.1 Change the field size of the *Name\_Naam* field to 40. (1)
- 5.1.2 Set the current primary key on a more appropriate field. (1)
- 5.1.3 Change the data type of the following fields to more appropriate data types:
	- *International\_Internasionaal*
	- *Notes\_Notas*
	- *Grading\_Gradering* (3)
- 5.1.4 Change the field properties of the *Birthdate\_Geboortedatum* field so that:
	- The *Birthdate\_Geboortedatum* field is a required field
	- Data is displayed in the medium date (e.g. dd-MM-yy) format
	- A validation rule is added to the *Birthdate\_Geboortedatum* field to prevent the user from entering a date later than the current date on which the data is captured
	- Appropriate validation text is entered (5)
- 5.1.5 Create an input mask for the *CellNumber\_Selnommer* field to accept data such as 080 101 0101 or 075 555 5555. Note the two spaces that appear between the figures. (3)

Save and close the **Clients\_Kliënte** table.

5.2 Open the **frm5\_2** form.

Modify the form as follows:

- Change the text in the form header to an orange font colour.
- Format the *Rate\_Tarief* field to currency.
- Add a combo box in the details section of the form for the *Country\_Land* field. It must allow the user to choose a value for the field from the following options:

Kenya, Namibia, South Africa, Tanzania and Zambia

• Add a suitable label for the combo box.

Save and close the **frm5\_2** form. (6)

#### 5.3 Open the **qry5\_3** query.

Modify the query to display the names of hotels and lodges that start with the letter 'S' AND have a grading of 9.

Save and close the **qry5\_3** query. (3)

- 5.4 Open the **qry5\_4** query to display the charges for October 2014.
	- Display only the *ClientName\_KliëntNaam*, *HotelsLodges\_ HotelleLodges*, *DateIn\_DatumIn* and *DateOut\_DatumUit* fields in the query.
	- Create and display a calculated field with the caption *Tot* to determine the total charges that the client must pay, by adding the *Charges\_Koste* and the *Levy\_Heffing*.
	- Display only bookings when the whole stay occurs in October.

Save and close the **qry5\_4** query. (6)

- **NSC**
- 5.5 Open the **qry5\_5** query.

Modify the query to display a list of hotels and lodges by making the following changes:

- Sort the records alphabetically according to the *HotelsLodges\_ HotelleLodges* field.
- Display only those hotels and lodges where the *Rate\_Tarief* amount is in the range of R5 000 to R7 000 AND the hotels and lodges are NOT in Tanzania.
- Display only the *HotelsLodges\_HotelleLodges*, *Country\_Land* and *Rate\_Tarief* fields.

Save and close the **qry5\_5** query. (6)

- 5.6 Create a report called **rpt5\_6** based on the **Bookings\_Besprekings** table.
	- Display only the *ClientSurname\_KliëntVan*, *HotelsLodges\_HotelleLodges*, *Country\_Land* and *Days\_Dae* fields.
	- Group the records first by the *Country\_Land* field and then by the *HotelsLodges\_HotelleLodges* field.
	- Display the report in landscape format.
	- Use a function to display the total number of days booked for each of the hotels and lodges.

Save and close the **rpt5\_6** report. (6)

Save and close the **5\_Ace** database. **[40]**

#### **QUESTION 6: WEB DESIGN (HTML)**

You need to assist Ace Travel to complete the web page.

Open the incomplete **6Serengeti** web page in a browser and also in a text editor.

#### **NOTE:**

- Question numbers are inserted as comments in the coding as guidelines to show approximately where the answer(s) should be inserted.
- An HTML tag sheet has been attached for reference.

Your final web page should look like the example below.

# **Serengeti National Park** Tanzania A moment back in time • About the Serengeti • Serengeti Facts Contact us **About Serengeti** The Serengeti National Park is a beautiful area in Tanzania, famous for its annual wildebeest migration. The Serengeti region encompasses the Serengeti National Park itself, the Ngorongoro Conservation Area, Maswa Game Reserve, the Loliondo, Grumeti and Ikorongo Controlled Areas and the Maasai Mara National Reserve in Kenya. The Serengeti ecosystem is one of the oldest on earth. The essential features of climate, vegetation and fauna have barely changed in the past million years. Early man himself made an appearance in Olduvai Gorge about two million years ago. Some patterns of life, death, adaptation and migration are as old as the hills themselves. So strong is the ancient instinct to move that no drought, gorge or crocodile infested river can hold them back. Country Tanzania Coordinates 17.9233S, 25.856E Serengeti Facts Plain 5 km Watercourse Olduvai Unesco World Heritage Site 1989 Tel: 997 521 3518 **Contact Details** Fax: 998 521 8547

Email: serengeti@africa.com

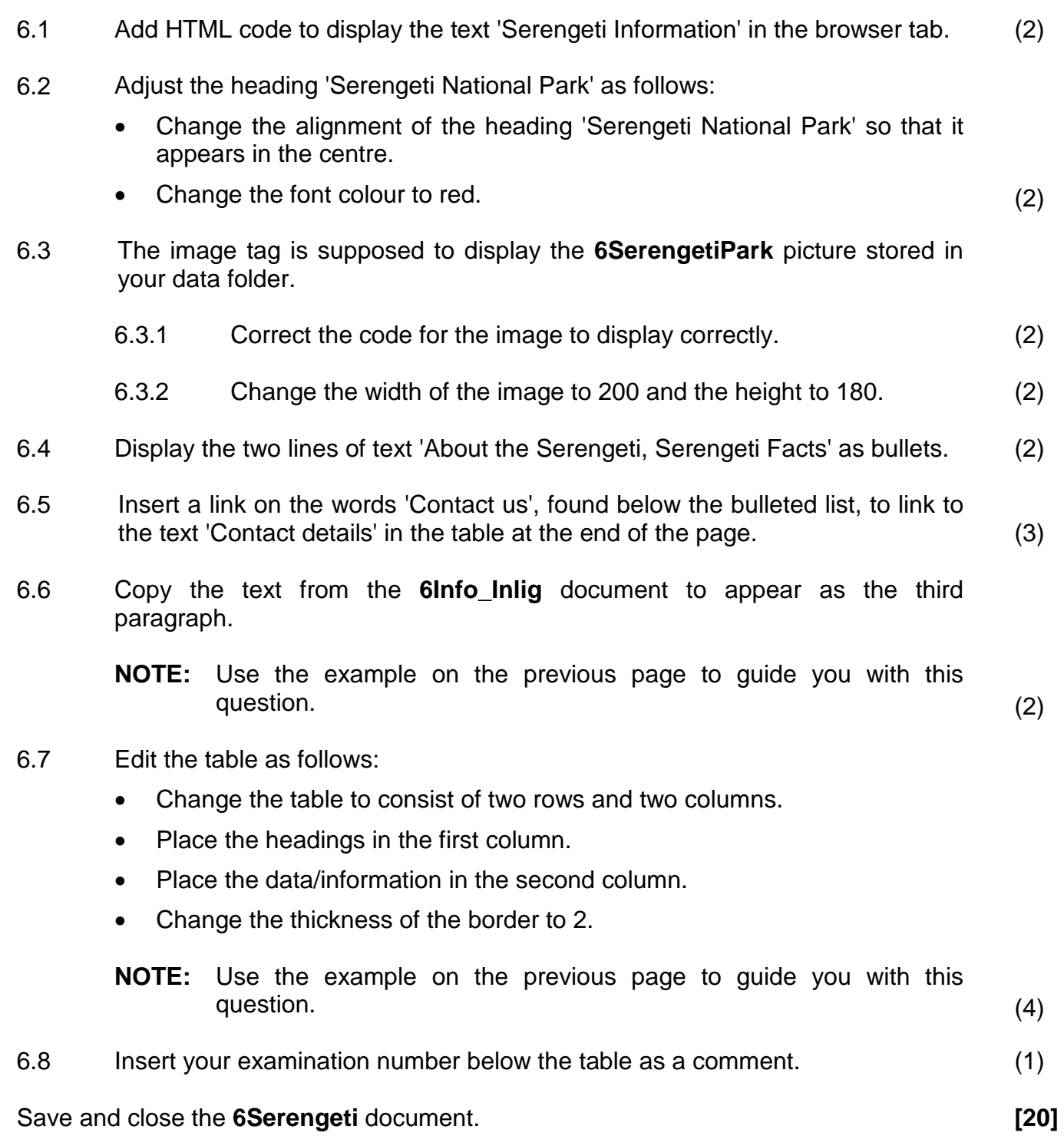

#### **QUESTION 7: GENERAL**

Ace Travel wants to promote their business in the South African market.

- 7.1 Change the author property of the **7Top10** document to your examination number. (1)
- 7.2 Open and save the **7Convert\_Verander** word processing document as a single web page file with the same name. (1)

Close the **7Convert\_Verander** document.

7.3 Open the **7GraphSA\_GrafiekSA** spreadsheet.

A graph/chart for the year 2013 has been created in the **Graph\_Grafiek** worksheet.

- Extend the data range of the graph/chart to include the data for 2014.
- Change the graph/chart type to:

Microsoft Office: 3-D Line LibreOffice: 3D-Lines (2)

Save the **7GraphSA\_GrafiekSA** document, but keep the document open.

7.4 The marketing manager has created a draft version of a document that he wishes to send out.

Open the **7Attract\_Besiens** document.

- 7.4.1 Insert a footnote on the text 'How many people visit South Africa?' to read 'Refer to www.attractions.com'. (2)
- 7.4.2 Paste the graph from the **7GraphSA\_GrafiekSA** spreadsheet into the **7Attract\_Besiens** document under the text 'Insert graph' so that any future changes to the graph in the spreadsheet will automatically be displayed in the word processing document. (2)
- 7.4.3 Replace all occurrences of the WHOLE word 'tour' with the word 'trip' in a blue font colour. (2)

#### 7.4.4 Format the shaded text under the headings 'Oudtshoorn' and 'Robben Island' into two columns to look like the example below.

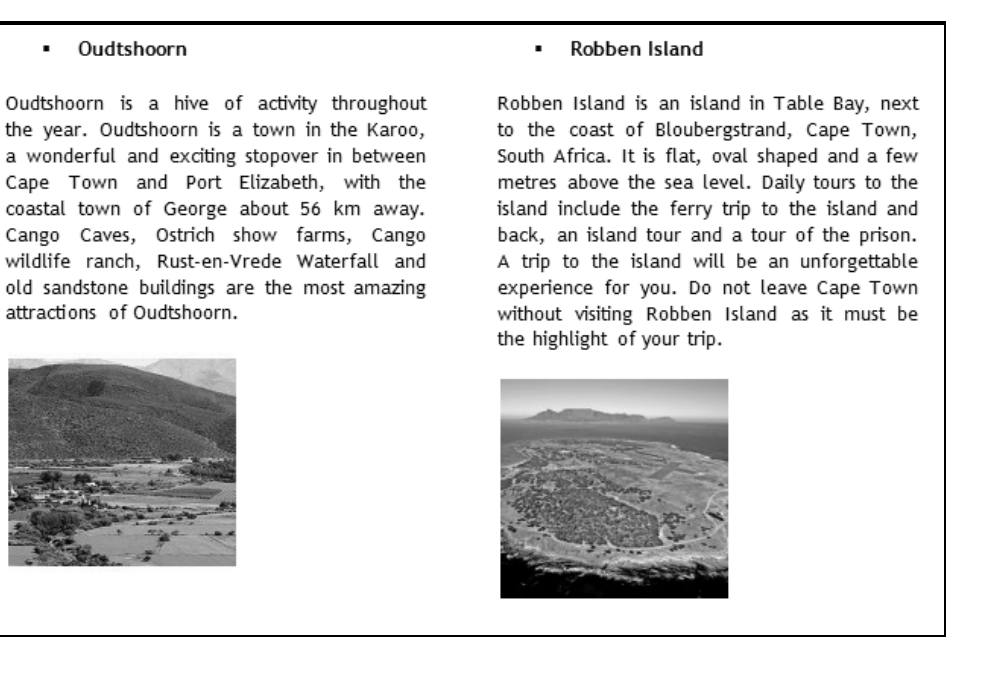

#### **NOTE:**

- Use a word processing function so that the heading 'Robben Island' always appears at the top of the second column.
- Justify the text.
- You may leave the shaded text as is. (3)

Save and close all the documents.

#### 7.5 Open the **7Merge\_Saamvoeg** document.

Prepare a mail merge as follows:

- Use the **Details\_Besonderhede** worksheet of the **7TouristsSA\_ ToeristeSA** spreadsheet as the data source.
- Select only clients who are international travellers **AND** who have made more than 20 trips.
- Sort the client names in ascending order.
- Add the merge fields *Name\_Naam* and *Trips\_Reise* in the spaces provided in the document.
- Save the document **7Merge\_Saamvoeg** before completing the merge.
- Complete the mail merge and save the new merged document as **7MData**. (7)

Save and close all the documents. **[20]**

**TOTAL: 180**

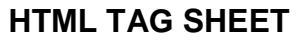

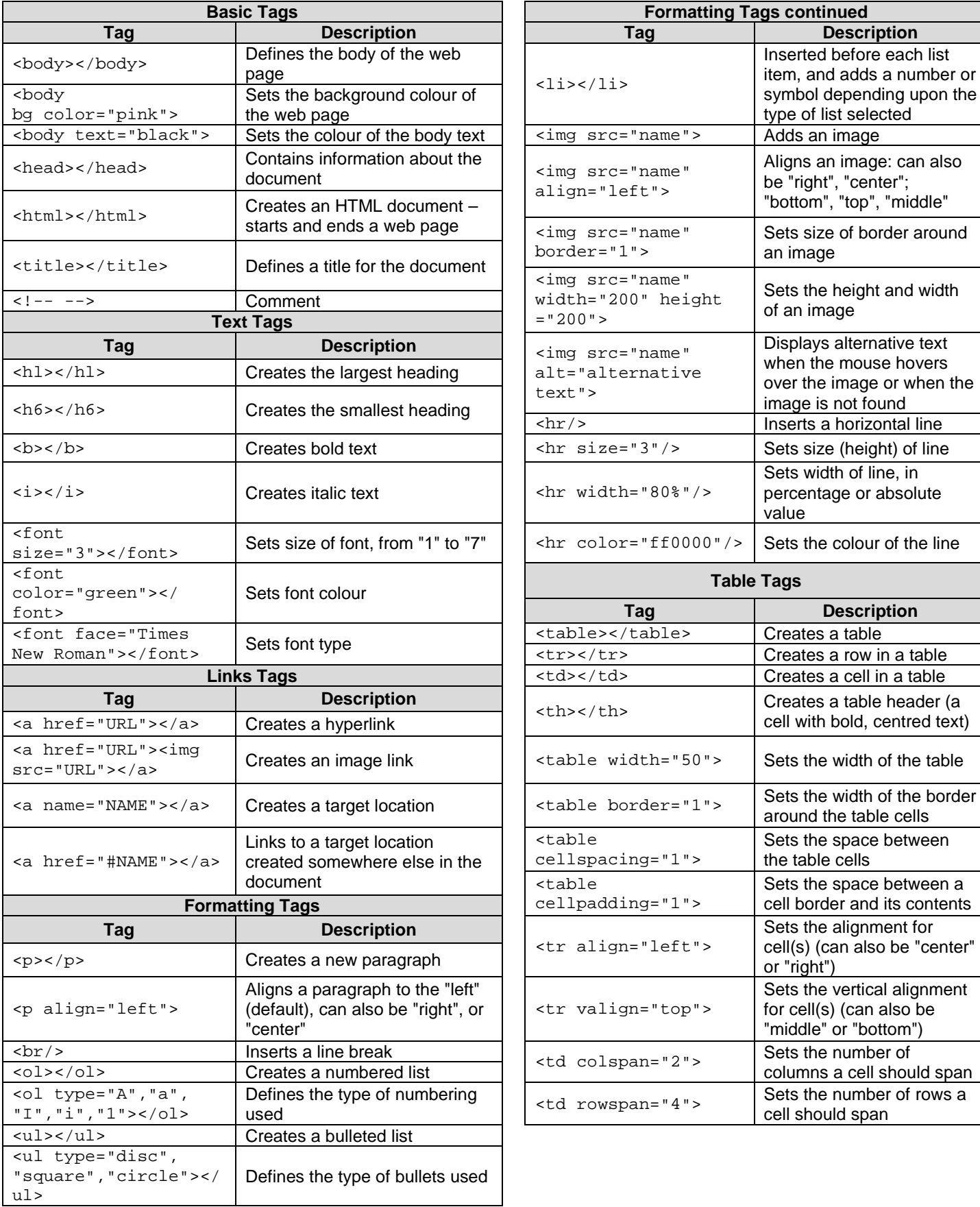

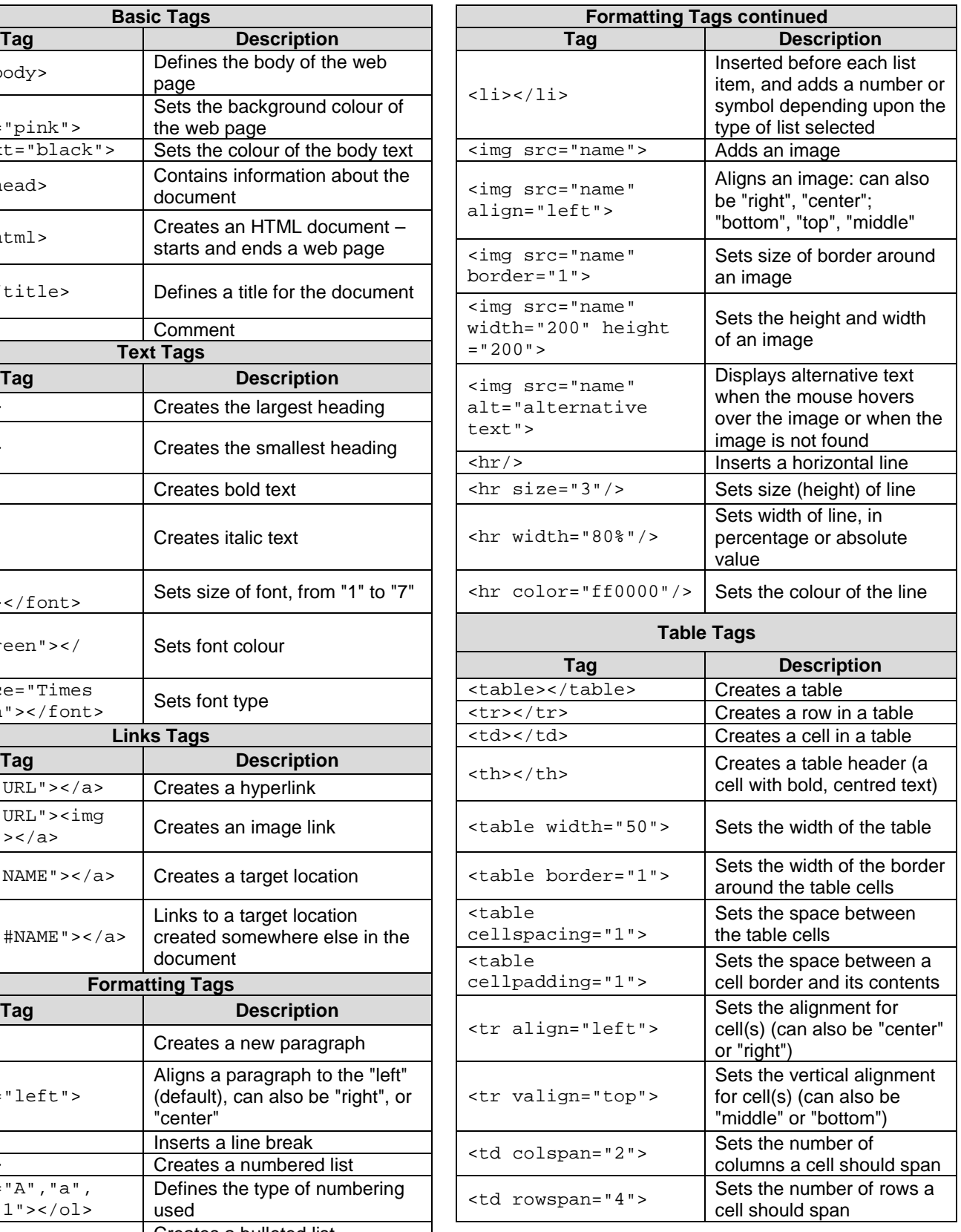

#### **COMPUTER APPLICATIONS TECHNOLOGY P1 – NOVEMBER 2014**

 **INFORMATION SHEET** *(to be completed by the candidate AFTER the 3-hour session*)

**180**

CENTRE NUMBER \_\_\_\_\_\_\_\_\_\_\_\_\_\_\_\_\_\_\_\_\_\_\_\_\_\_\_\_\_\_\_\_\_\_\_\_\_\_\_\_\_\_\_\_\_\_\_\_\_\_\_\_\_\_\_\_\_\_

EXAMINATION NUMBER **EXAMINATION** 

WORK STATION NUMBER \_\_\_\_\_\_\_\_\_\_\_\_\_\_\_\_\_\_\_\_\_\_\_\_\_\_\_\_\_\_\_\_\_\_\_\_\_\_\_\_\_\_\_\_\_\_\_\_\_\_\_\_

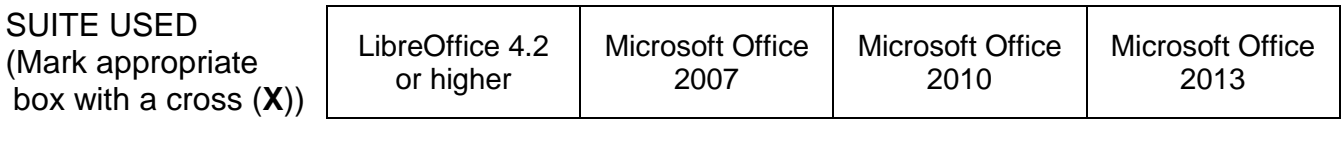

FOLDER NAME

*Candidate to enter the file name(s) used for each answer. Tick if saved and done.* 

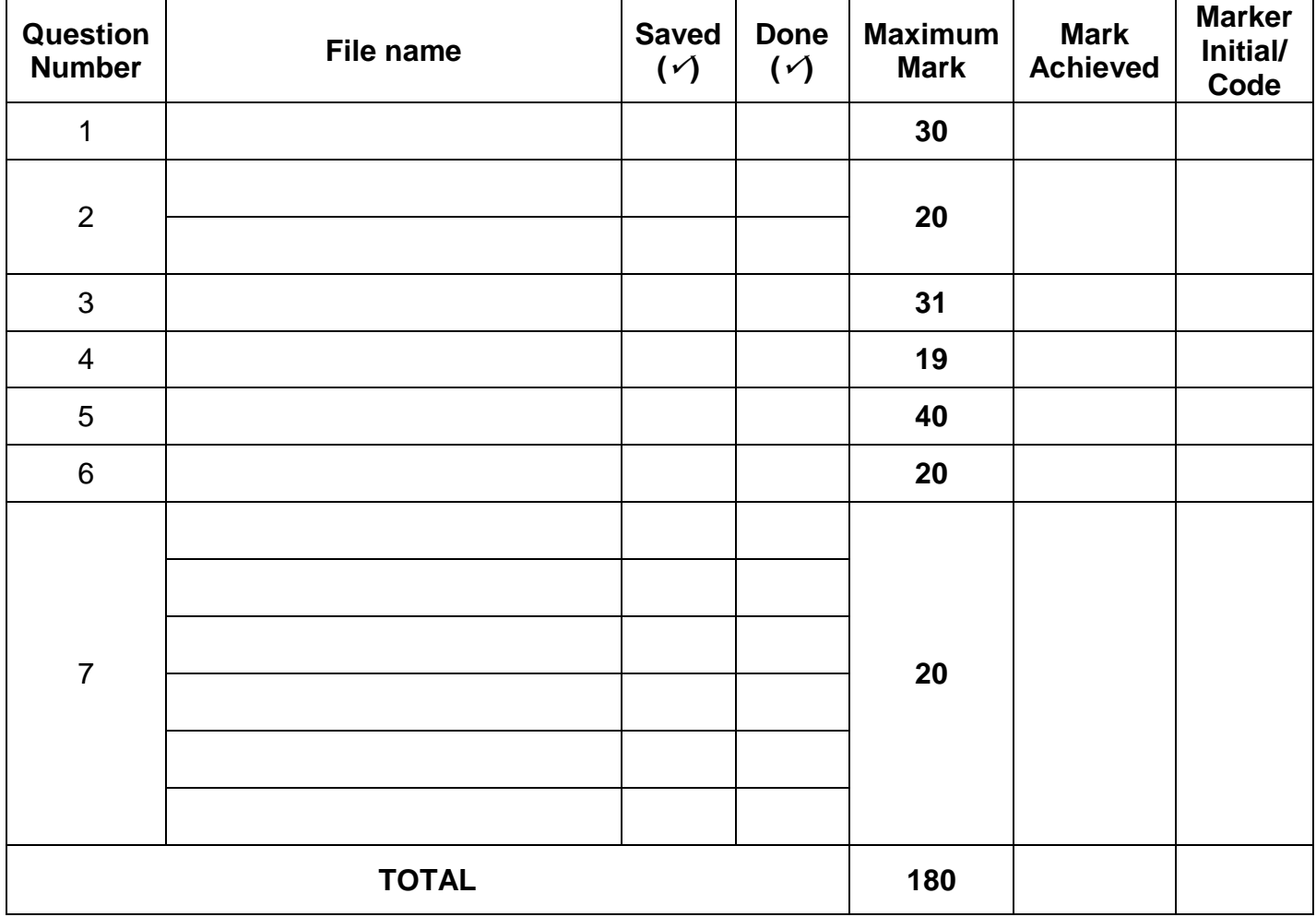

\_\_\_\_\_\_\_\_\_\_\_\_\_\_\_\_\_\_\_\_\_\_\_\_\_\_\_\_\_\_\_\_\_\_\_\_\_\_\_\_\_\_\_\_\_\_\_\_\_\_\_\_\_\_\_\_\_\_\_\_\_\_\_\_\_\_\_\_\_\_\_\_\_\_\_\_\_\_\_\_\_\_ \_\_\_\_\_\_\_\_\_\_\_\_\_\_\_\_\_\_\_\_\_\_\_\_\_\_\_\_\_\_\_\_\_\_\_\_\_\_\_\_\_\_\_\_\_\_\_\_\_\_\_\_\_\_\_\_\_\_\_\_\_\_\_\_\_\_\_\_\_\_\_\_\_\_\_\_\_\_\_\_\_\_

Comment (*for office/marker use only)*